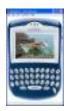

# **MyImages**

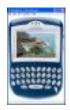

| MyImages                                        | 1 |
|-------------------------------------------------|---|
| Introduction                                    | 2 |
| Configuring MyImages                            |   |
| Activating the screensaver                      |   |
| Stepping through a gallery in screensaver mode  |   |
| Adding images to the image pool                 |   |
| Adding an image to the pool using email         |   |
| Using BlackBerry web browser to download images |   |
| Browsing the image pool                         |   |
| Creating a new gallery                          |   |
| Adding images to a gallery                      |   |
| Deleting images from a gallery                  |   |
| Previewing a gallery                            | 8 |
| Deleting a gallery                              | 8 |
| WAP Settings                                    |   |
| Registration                                    |   |
| Installation                                    |   |
|                                                 |   |

#### Introduction

MyImages is screensaver application for the BlackBerry handheld device but also a slideshow application. MyImages uses the full screen while the BlackBerry device is in idle mode. Your providers branding screen has gone! Using MyImages you can define a sequence of images to be displayed not just only one image. You can organize the images in galleries. Such a gallery can consist of any number of pictures as long as you have enough memory on your device. Images can be downloaded to the BlackBerry device via web browser or email. You can choose to download an image from a web server or send yourself an email with an image attachment.

The following sections will help you to get accustomed to the application. If you have any questions please write to <u>webmaster@vrsoft.de</u>. This tutorial is available at http://www.vrsoft.de/bb/myimages/index.htm

Configuring MyImages

In order to configure MyImages you have to navigate to the "BlackBerry Options/Settings" screen. Click "MyImages". Then you'll see the screen printed below:

#### Activating the screensaver

The screensaver will become active as soon as you choose "yes" in the "Screensaver active" field.

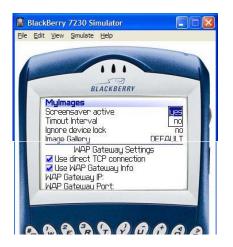

In the "timeout interval" field you can set the idle time (in minutes) before the screensaver will start displaying your images

"Image Gallery" is a choice field that allows you to choose a gallery to be used as the currently active screensaver image gallery. For more details on how to use the "Image Gallery" field see "Creating a gallery", "Previewing a Gallery"

#### Stepping through a gallery in screensaver mode

While the screensaver mode is active the images of the current gallery will be displaye one by one. If you want to see the next or previous image you do not need to wait for the image change. Pressing <space> will show the next image in the sequence while <backspace> will display the previous image of the sequence.

#### Adding images to the image pool

MyImages uses an image pool. Galleries use this pool to build the sequence of images to be displayed. An image can be member of any number of galleries without occupying additional memory. It's also possible to add an image several times to the same gallery.

Now let me explain how to add an image to the image pool. There are two options:

Either you download an image via the BlackBerry web browser or you send yourself an email with an image attachment. Both options will be described in the next sections.

#### Adding an image to the pool using email

In order to add an image to the image pool via email you have to send an email with an image attachment to your BlackBerry device. You can use any email software you like. Please make sure that you send a plain text email. Otherwise MyImages cannot read the attachment and hence cannot add the image to the image pool. Due to limitations on the BlackBerrry platform the original image name must be prefixed with "x-rimdevice". An example: if "brownlake.jpg" is the image you want to send to the BlackBerry device you have to put "x-rimdevice" in front of "brownlake.jpg". So the name of the file you have to attach to your mail is "x-rimdevicebrownlake.jpg".

Once the email is received, open the email and move to the bottom of the message. Put the caret somewhere in the line starting with "application: application/x-rimdevice". Then press the trackwheel. Choose "Add image to MyImages". In a moment the image will be stored in the image pool. For more details on how to add the newly downloaded image to a gallery see "Adding images to a gallery".

#### Using BlackBerry web browser to download images

1. Open your favorite Web/Wap browser on your BlackBerry device

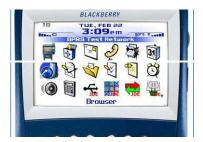

2. Next navigate to image you would like to add to your image pool

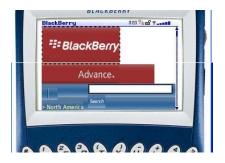

In this sample I pointed my browser to <u>www.blackberry.com</u>.

- 3. Select the image (see above picture)
- 4. Press the trackwheel to bring up the context menu. Select "Image Address". See next picture:

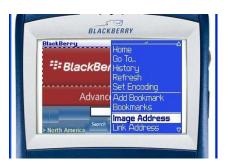

This will bring up the following dialog:

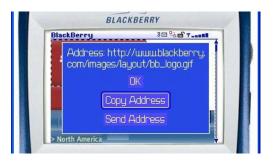

- 5. Press the "Copy Address" button to copy the address into the BlackBerry clipboard.
- 6. Now the download information for the image was copied to the clipboard. This information has to be transferred to the MyImages application. Therefore bring up the context menu once more and choose "Add to MyImages". Don't worry if this menu item is duplicated in the menu. It doesn't matter which one you choose.

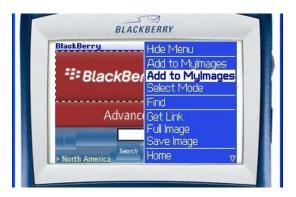

7. In the dialog coming up, you may verify the URL and/or change the name of the picture. If everything is fine press "Save". This will trigger the download of the image.

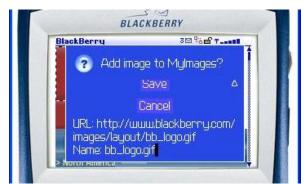

After the download completes you will see a confirmation dialog:

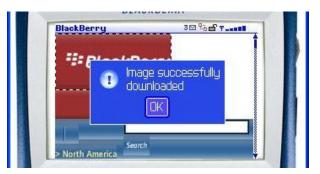

8. Now the image has become a member of the image pool. Information on how to use the downloaded image in a gallery see section "Browsing the image pool"

#### Browsing the image pool

You can display all images in the image pool using the browsing feautrure of the MyImages application. Select "Browse Images" from the context menu in the "Image Gallery" field.

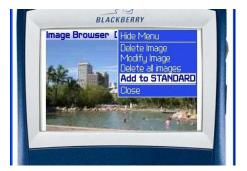

You can step forward or backwards through the images using the trackwheel. © VRSoft 2005, Volker Reichel

#### Creating a new gallery

You can create as many galleries as you like as long as there is enough memory on your BlackBerry device. Navigate to the MyImages Options screen and then bring up the context menu in the "Image Gallery" field.

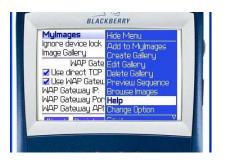

Select "Create Gallery" to create a new gallery. The name of the gallery will be choosen internally.

## Adding images to a gallery

Adding an image to a gallery is easy.

- 1. Activate the browsing feature of MyImages
- 2. Scroll through the images using the trackwheel
- 3. Once you've found the image you'd like to add to gallery. Press the trackwheel to bring up the context menu. See the image below:

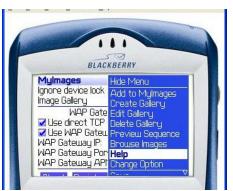

4. Then add the image to the gallery using the appropriate menu item.

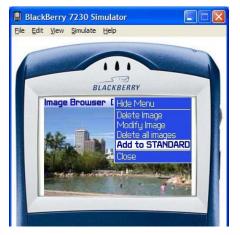

## Deleting images from a gallery

Navigate to the MyImages Options screen and then bring up the context menu in the "Image Gallery" field.

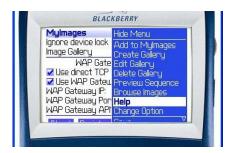

Select "Edit Gallery".

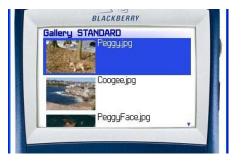

Press the trackwheel to bring up the context menu.

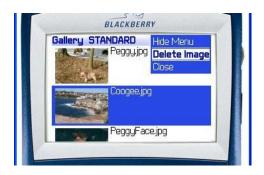

Select "Delete Image" to remove the image from the gallery. Please note. The image is not removed from the image pool. This has to be done separately.

#### **Previewing a gallery**

Navigate to the MyImages Options screen and then bring up the context menu in the "Image Gallery" field.

Select "Preview Gallery". You will see the images belonging to the gallery. Pressing <space> will step through the image sequence in forward direction while <backspace> will step through in backward direction. You can use this feature to show all the images in fullscreen mode without waiting for the screensavers timeout period.

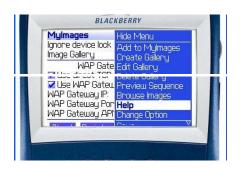

## **Deleting a gallery**

Navigate to the MyImages Options screen and then bring up the context menu in the "Image Gallery" field.

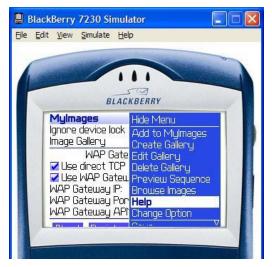

Select "Delete Gallery" to delete currently active gallery.

#### WAP Settings

Downloading images using http is typically done through a WAP proxy. This WAP proxy forwards an http request to a web server. Depending on your network provider you have to set the configuration information for the WAP proxy. You can get that information (WAPGatewayIP, WAPGatewayPort, WAPGatewayAPN, TunnelAuthName, TunnelAuthPassword) from your provider. Don't forget to check "Use WAP Gateway Info" otherwise the information you provided will be ignored.

You have to uncheck "Use WAP Gateway Info" if the following paragraph applies to your device.

© VRSoft 2005, Volker Reichel

Depending on the configuration of your BlackBerry device, company policy and provider policy you might be able to connect to the internet directly thus skipping the intermediate WAP proxy. This type of connection is called "Direct TCP connection"

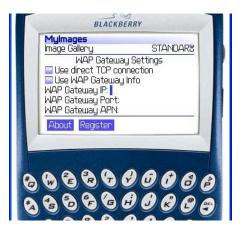

## Registration

As soon as you register your copy of MyImages the transparent logo will be removed from the display. You do not need to reload the pictures.

Steps to perform:

- 1. Navigate to the MyImages Options screen.
- 2. Scroll down to the end of the screen. As long as the software isn't registered two buttons (*About* and *Register*) are visible.
- Click on "Register"
  "Registration Screen" will pop-up. (see image below).

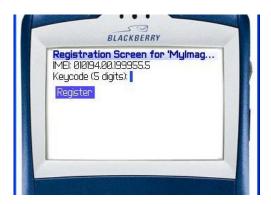

Type in the keycode you received and press "Register".

Please store your keycode at a save place in case you need to repeat the registration. If the keycode entered is correct the following dialog will pop-up:

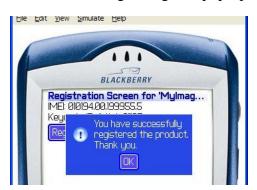

# Installation

MyImages is put on the BlackBerry device via the BlackBerry Desktop Manager application. How does the installation take place? Follow the steps below.

- 1. First you have to unzip the downloaded MyImagesXXXXX.zip file to a directory of your choice.
- 2. Start the BlackBerry Desktop Manager application on your PC

| -    |           |         |            | y Desktop Mana | ager        |   |
|------|-----------|---------|------------|----------------|-------------|---|
| Eile | View      | Options | Help       |                |             |   |
|      |           |         |            |                | SeckBerry.  |   |
|      | oplicatio |         | Backup and | Downloads      | Intellisync |   |
|      | Loader    |         | Restore    | Downloads      | пкењунс     |   |
|      |           |         |            |                |             |   |
|      |           |         | Disconn    | nected         |             | d |

- 3. Connect your BlackBerry device via USB to your PC.
- 4. Check if the window title now displays "Connected..."

| Connected             | - BlackBerry D<br>ons <u>H</u> elp | esktop Manage |             |  |
|-----------------------|------------------------------------|---------------|-------------|--|
|                       |                                    |               | SlackBerry. |  |
| Application<br>Loader | Backup and<br>Restore              | Downloads     | Intellisync |  |
| PIN: 200BA53          | 3A Conne                           | cted          |             |  |

5. Next double-click on the Application Loader icon.

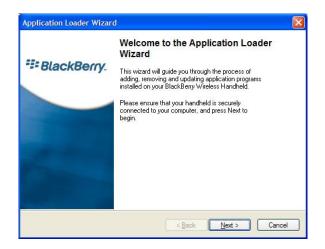

© VRSoft 2005, Volker Reichel

6. Press Next. A screen will pop-up indicating that the desktop application is reading status information from the BlackBerry device. Finally you'll see the screen below:

| Checked applications will be installed or updated; unchec | cked ones will be remo | ved.    |
|-----------------------------------------------------------|------------------------|---------|
| Application Name                                          | Action                 | Size    |
| BlackBerry 4.0 System Software                            | None                   | 4214 K  |
| BlackBerry 4.0 Core Applications                          | None                   | 2444 K  |
| French Language Support                                   | None                   | 0 K     |
| Hungarian Language Support                                | None                   | ΟK      |
| Czech Language Support                                    | None                   | ΟK      |
| Polish Language Support                                   | None                   | ΟK      |
| Brazilian Portuguese Language Support                     | None                   | 0 K     |
| iystem Software for the BlackBerry 7200 Series            |                        | Details |

7. Press button Add... This will take you to the file chooser dialog. Locate the folder where you unzipped the MyImagesXXXX.zip file.

| Öffnen                                       |                  |                        |                       | ? 🔀      |
|----------------------------------------------|------------------|------------------------|-----------------------|----------|
| Suchen in:                                   | 🚞 Mylmages       | <b>~</b> C             | 000                   |          |
| bin<br>CVS<br>docs<br>lib<br>src<br>MyImages | .alx             | MyImagesResource       | es. <mark>a</mark> lx |          |
| Datei <u>n</u> ame:                          | Mylmages.abx     |                        |                       | Öffnen   |
| Dateityp:                                    | Application Load | er Files (*.alx;*.ali) | ✓ A                   | bbrechen |

Select "MyImages.alx". Then press button "Open" (the image above is from a German Windows therfore the button is labeled "Öffnen").

8. Now you should find the MyImages application in the list of applications known to the BlackBerry Desktop Manager application.

|                                                                               | 10 10 <u>10</u> 10              | 32           |
|-------------------------------------------------------------------------------|---------------------------------|--------------|
| Checked applications will be installed or updated; unchec<br>Application Name | ked ones will be remo<br>Action | ved.<br>Size |
|                                                                               | Install                         | 72 K         |
| Mylmages                                                                      | Install                         | 67 K         |
| Mylmages                                                                      | Install                         | 5 K          |
| Mylmages                                                                      | Install                         | 2 K          |
| 🗖 WAI                                                                         | None                            | ΟK           |
|                                                                               | None                            | OK           |
| Other required applications and libraries                                     |                                 | 1541 K       |
| System Software for the BlackBerry 7200 Series                                |                                 | Details      |
| Total application space: 10012 K                                              | Add                             | Delete       |

- 9. Make sure that all MyImages entries are checked.
- 10. Press button "Next".

| Application Loader Wizar | d 🛛 🗶                                                                                                    |
|--------------------------|----------------------------------------------------------------------------------------------------|
| SlackBerry.              | Completing the Application Loader<br>Wizard<br>Press Finish to start the loading process with the options<br>summarized below, or press the Advanced button to<br>select additional loading options.<br>Applications to be installed or updated:<br>MyImages<br>MyImages<br>MyImages<br>MyImages<br>MyImages.<br>MyImages |
|                          | < <u>B</u> ack Finish Cancel                                                                                                    |

11. Press button "Finish" to install "MyImages" on your device.

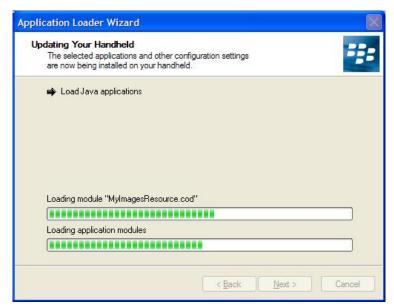

The download to your device will install several modules belonging to "MyImages" on your device. When the installation ends successfully you should see the following screen on your desktop PC.

| Application Loader Wizar                                                                                                    | d                                                       | X |
|----------------------------------------------------------------------------------------------------|---------------------------------------------------------|---|
|                                                                                                    | The loading operation was successful                    | 6 |
| 👯 BlackBerry.                                                                                                    | Your handheld's software has been updated successfully, |   |
| Contraction of the local division of the local division of the loc | 1                                                       |   |
|                                                                                                    |                                                         |   |
|                                                                                                    |                                                         |   |
|                                                                                                    |                                                         |   |
|                                                                                                    | Close                                                   |   |

12. After installing "MyImages" on your BlackBerry device the device does some activities to ensure that the newly loaded software isn't malicious. This is sometimes called "Software verification". When this process ends you have to type in your device PIN. Now you can use the application.